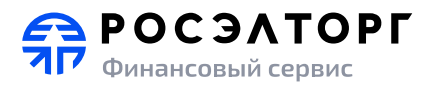

# **«Росэлторг. Финансовый сервис»**

# **Руководство пользователя финансовой организации (Версия 3)**

**Москва 2023**

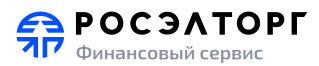

# СОДЕРЖАНИЕ:

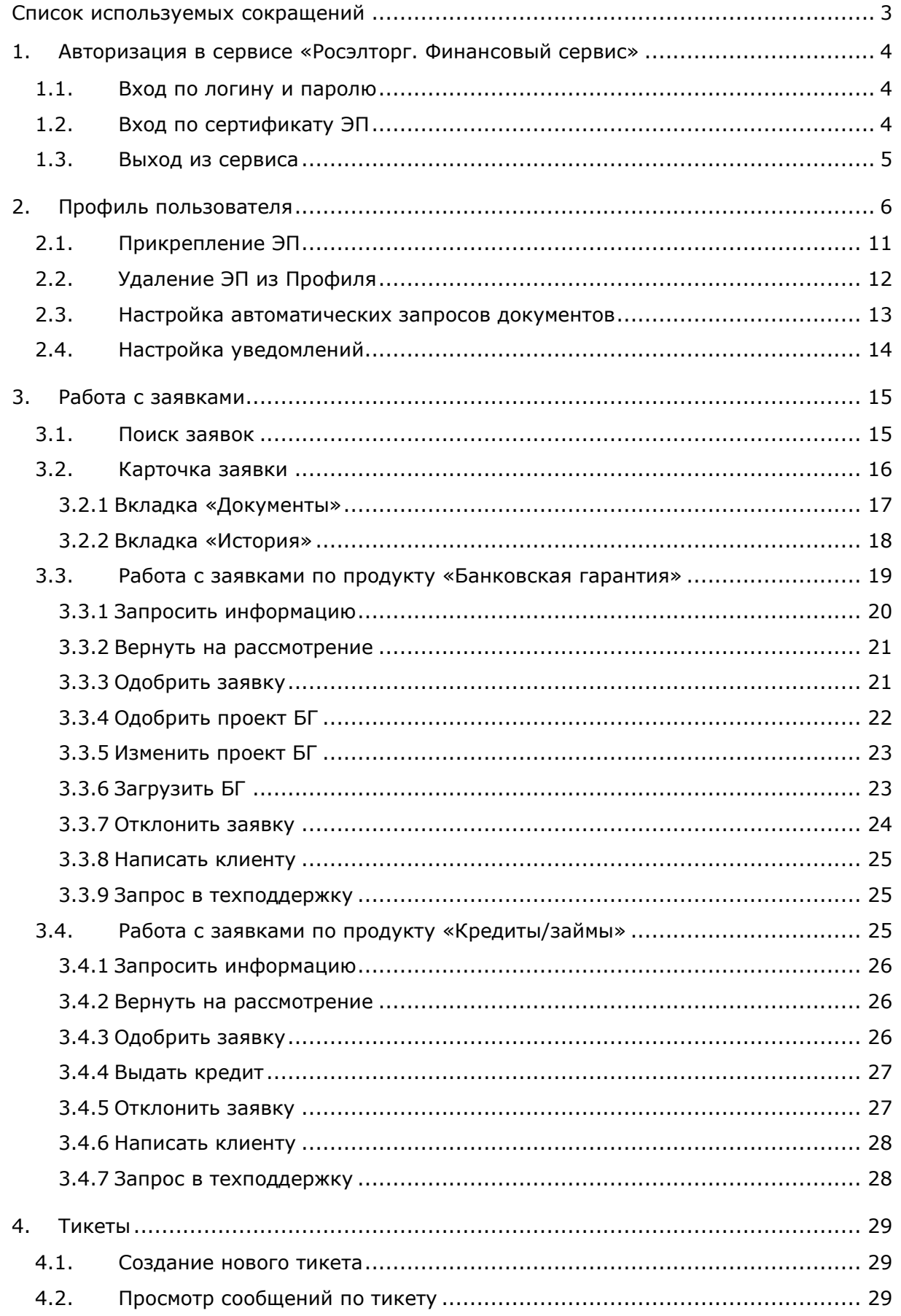

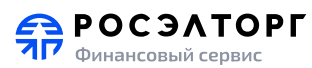

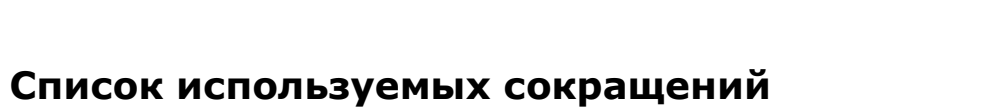

стр. 3 из 30

<span id="page-2-0"></span>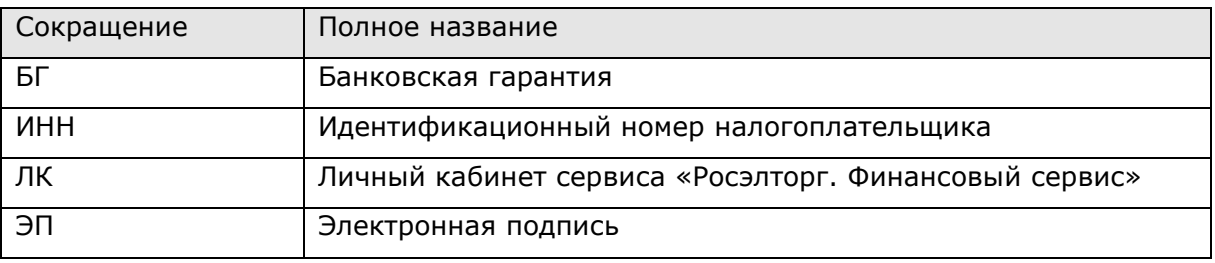

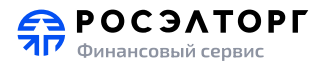

# <span id="page-3-0"></span>**1. Авторизация в сервисе «Росэлторг. Финансовый сервис»**

Доступ к сервису «Росэлторг. Финансовый сервис» предоставляет администратор сервиса, на указанную почту пользователя приходит письмо с логином и паролем для входа в ЛК.

#### <span id="page-3-1"></span>**1.1. Вход по логину и паролю**

Чтобы войти в ЛК введите логин (E-mail) и пароль, которые были направлены вам на электронную почту, и нажмите кнопку «Войти» ([Рисунок](#page-3-3) 1).

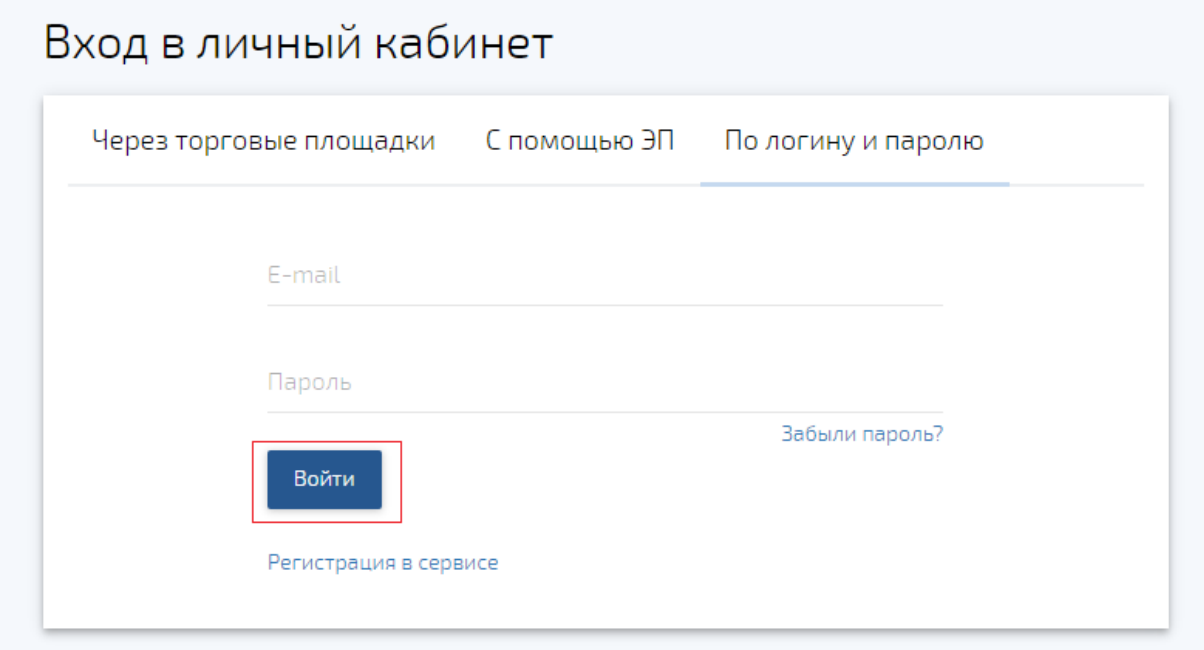

#### **Рисунок 1. Вход по логину и паролю**

#### <span id="page-3-3"></span><span id="page-3-2"></span>**1.2. Вход по сертификату ЭП**

Вход по сертификату ЭП возможен в случае, если сертификат прикреплен в Профиле пользователя ЛК. Как прикрепить сертификат ЭП можно ознакомиться в разделе [2.1](#page-10-0)

Чтобы войти в ЛК с помощью сертификата ЭП выберите сертификат ЭП в раскрывающемся списке окне входа в личный кабинет и нажмите кнопку «Войти» ([Рисунок](#page-4-1) 2).

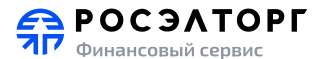

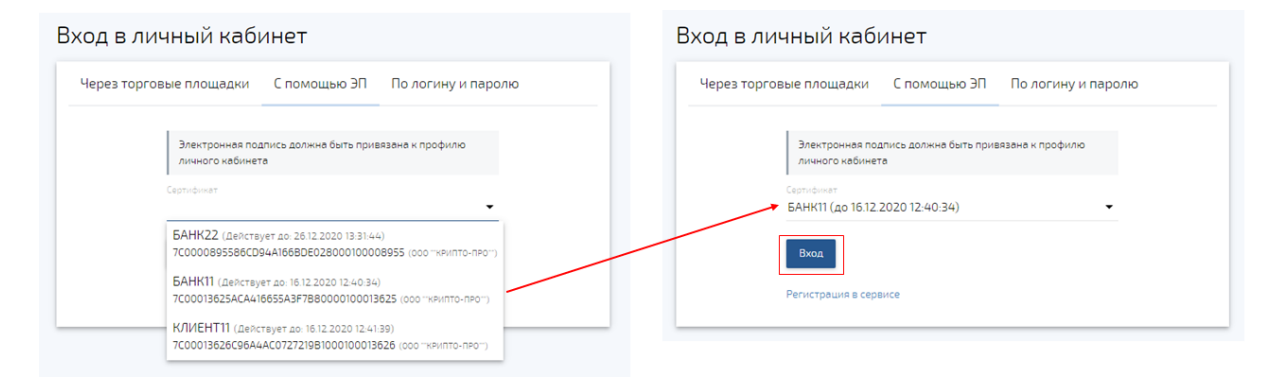

#### **Рисунок 2. Вход по сертификату ЭП**

#### <span id="page-4-1"></span><span id="page-4-0"></span>**1.3. Выход из сервиса**

Чтобы выйти из ЛК кликнете на логин (ФИО Пользователя) в верхнем меню сервиса и в открывшемся списке выберите пункт «Выход» ([Рисунок](#page-4-2) 3).

<span id="page-4-2"></span>

| <b>FR</b> POC <b>SATOP</b> |        | $\cap$             | © 8800 200-18-77 Заявки | Иван Иванов $\vee$<br>Ваш профиль |
|----------------------------|--------|--------------------|-------------------------|-----------------------------------|
|                            | Заявки | € Выгрузить заявки |                         | Выход                             |
|                            |        |                    |                         |                                   |

**Рисунок 3. Выход из сервиса**

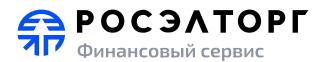

# **2. Профиль пользователя**

<span id="page-5-0"></span>Чтобы открыть профиль Пользователя для редактирования данных кликнете на логин (ФИО Пользователя) в верхнем меню ЛК и в открывшемся списке выберите пункт «Ваш профиль» [\(Рисунок](#page-5-1) 4).

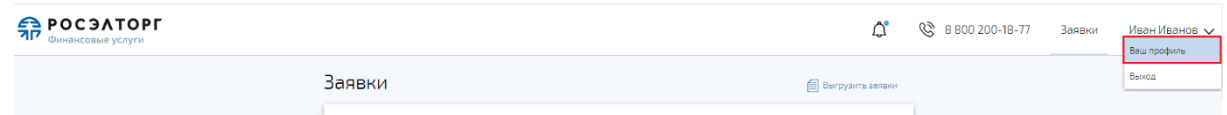

#### **Рисунок 4. Профиль Пользователя**

<span id="page-5-1"></span>Профиль пользователя содержит следующие вкладки:

- Пользователь ([Рисунок](#page-6-0) 5) содержит ФИО и контакты пользователя;
- Компания ([Рисунок](#page-7-0) 6) содержит основные реквизиты компании. Для финансовой организации заполняются минимальные данные: Наименование компании, ИНН, КПП;
- Руководство [\(Рисунок](#page-8-0) 7) содержит информацию о руководителе и учредителях компании. Для финансовой организации не заполняется;
- Фильтры автозапросов [\(Рисунок](#page-9-0) 8) содержит настройки фильтров автоматических запросов документов (доступна только для пользователей с ролью «Администратор организации»);
- Настройки уведомлений ([Рисунок](#page-10-1) 9) содержит настройки для получения уведомлений

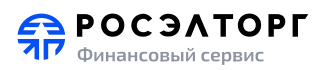

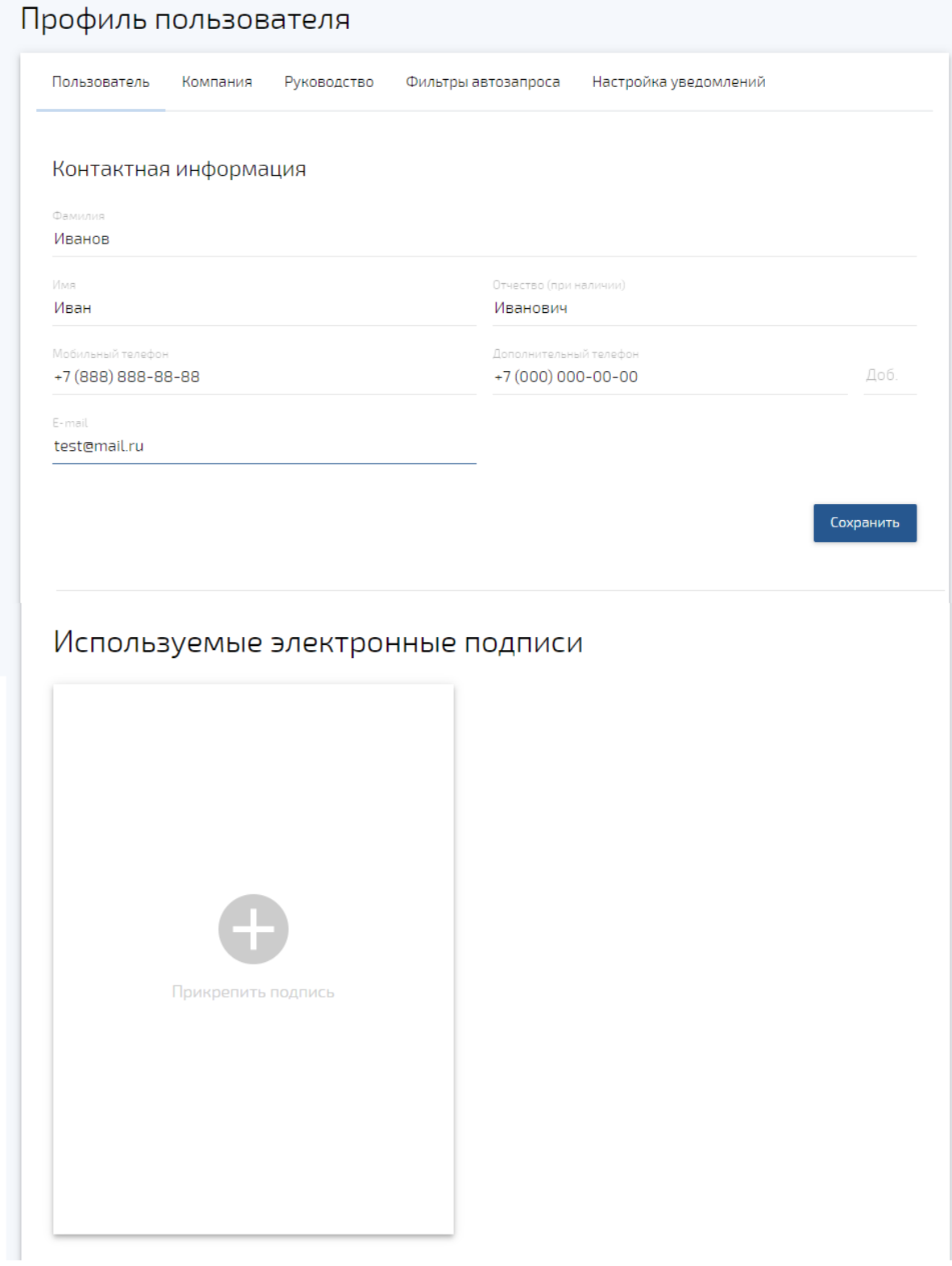

<span id="page-6-0"></span>**Рисунок 5. Вкладка "Пользователь" Профиля пользователя**

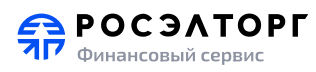

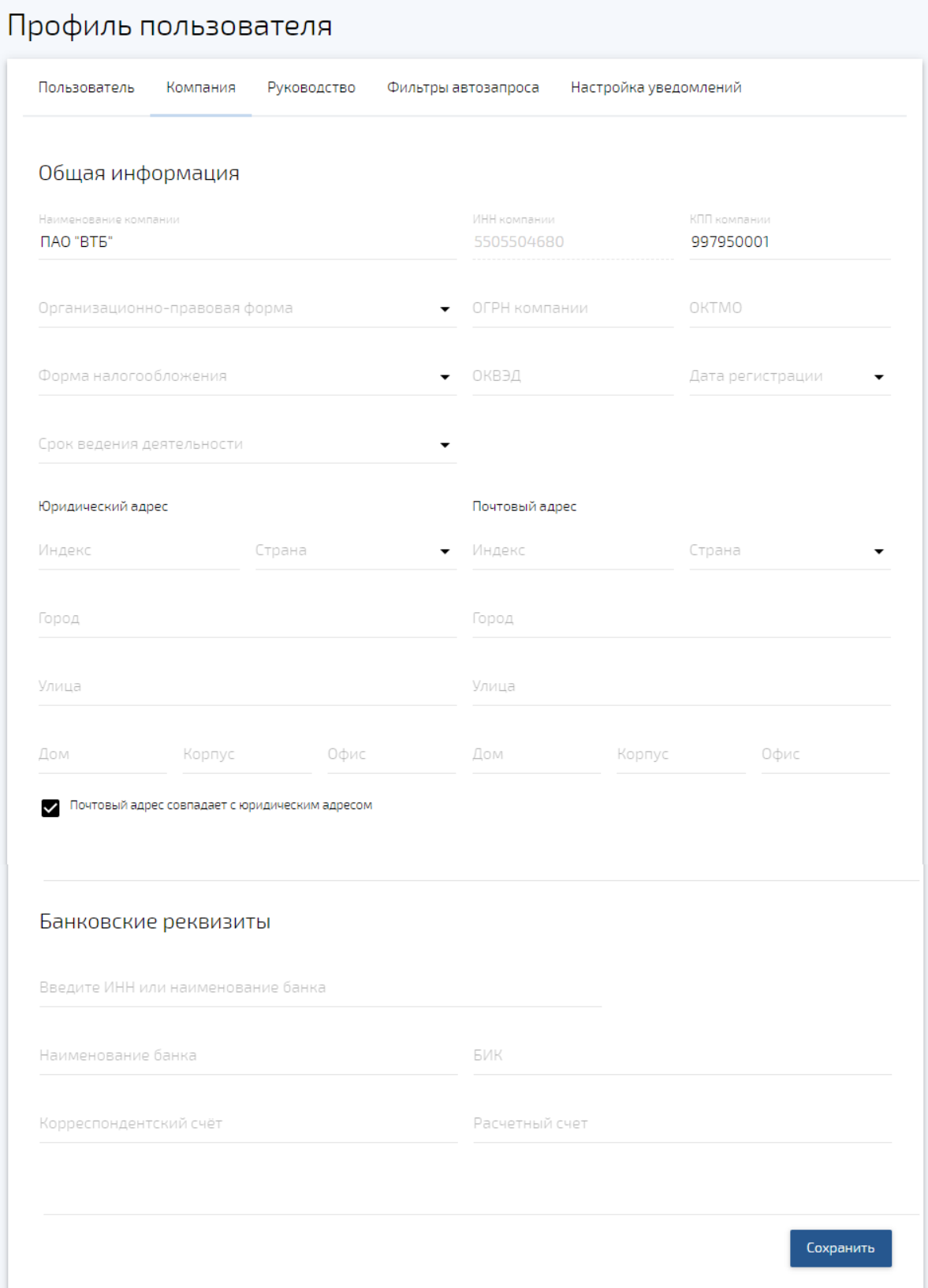

<span id="page-7-0"></span>**Рисунок 6. Вкладка "Компания" Профиля пользователя**

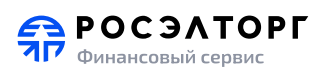

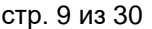

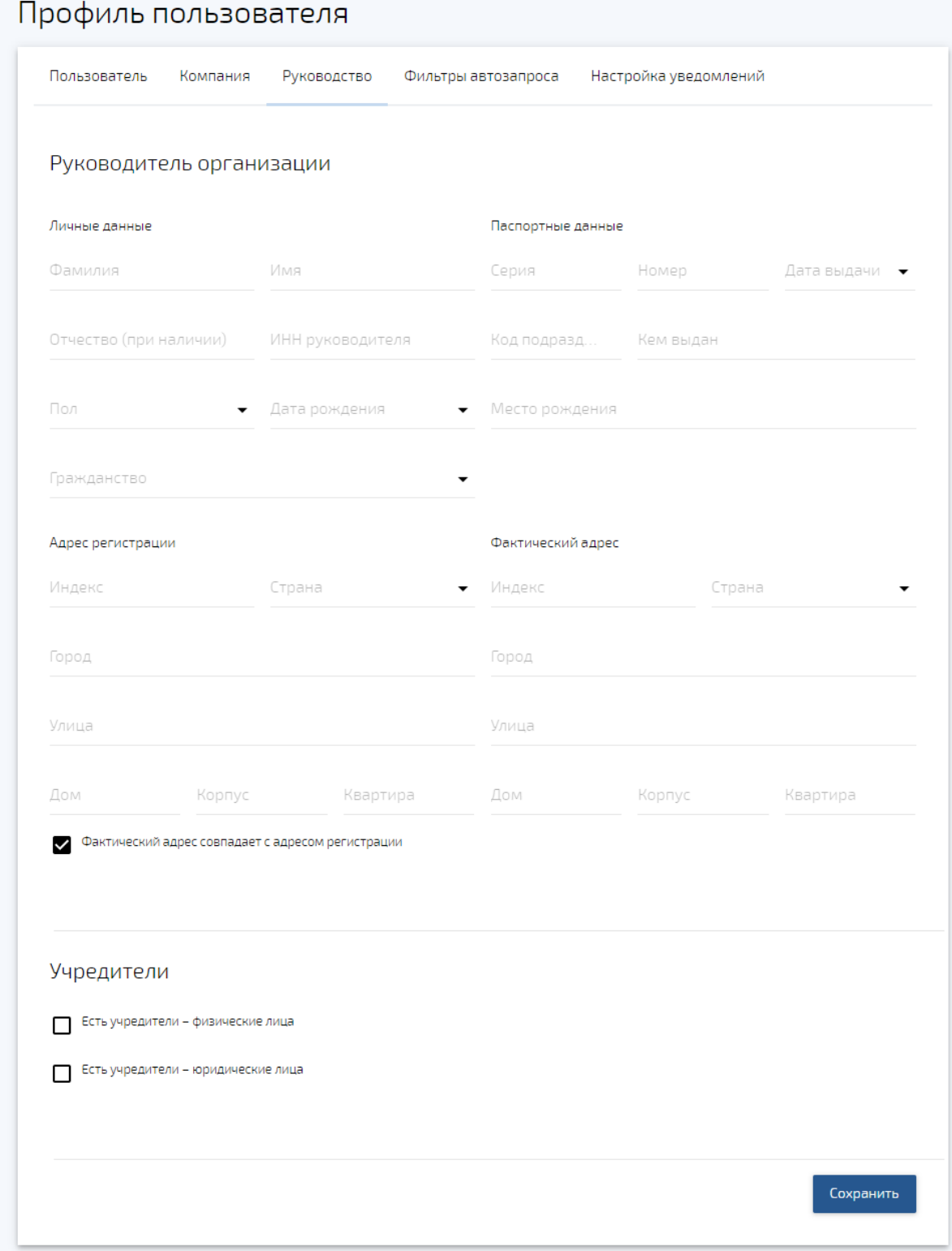

<span id="page-8-0"></span>**Рисунок 7. Вкладка "Руководство" Профиля пользователя**

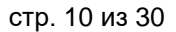

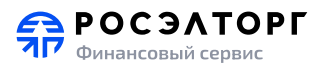

#### Профиль пользователя

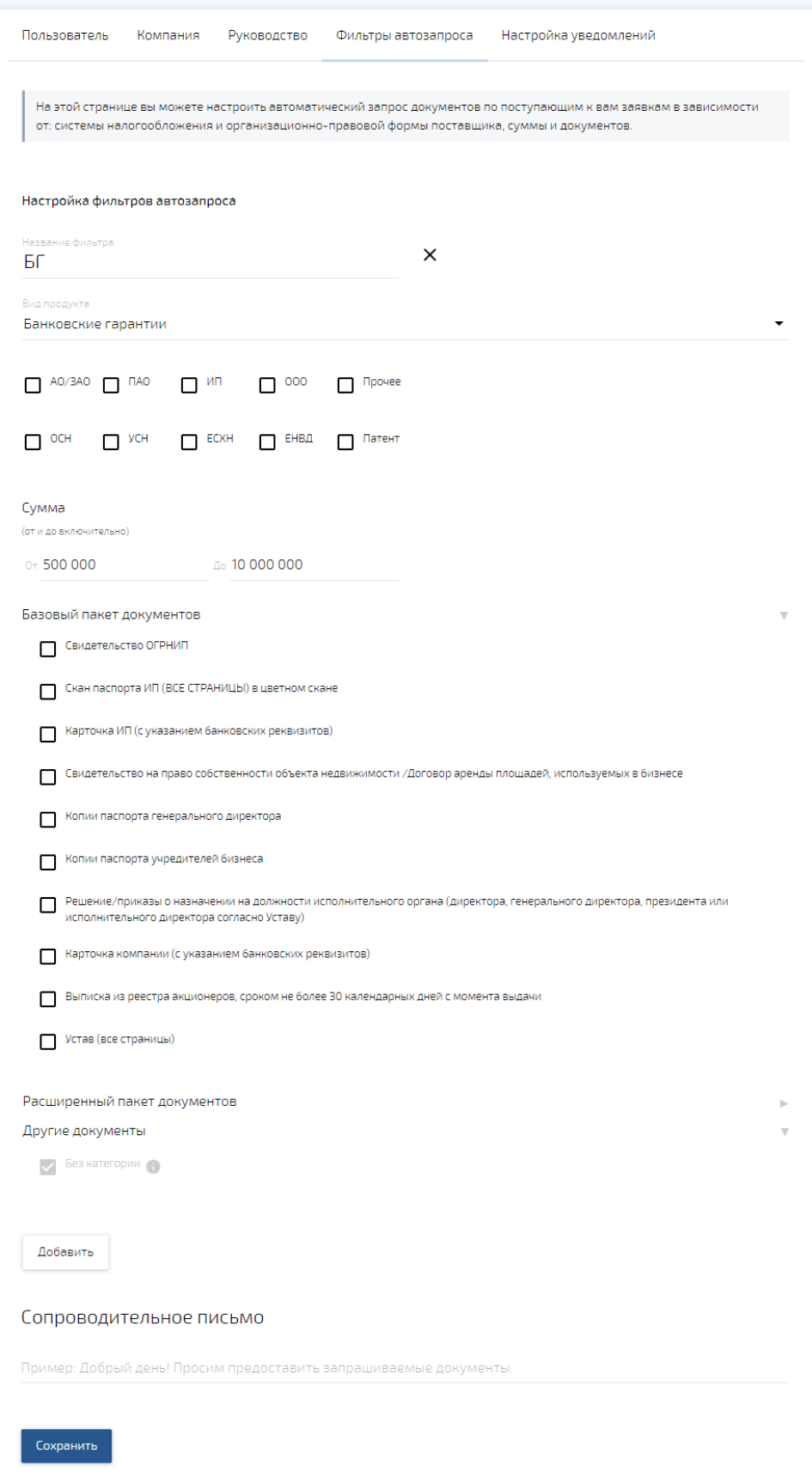

<span id="page-9-0"></span>**Рисунок 8. Вкладка "Фильтры автозапросов" Профиля пользователя**

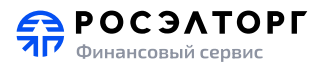

# Профиль пользователя

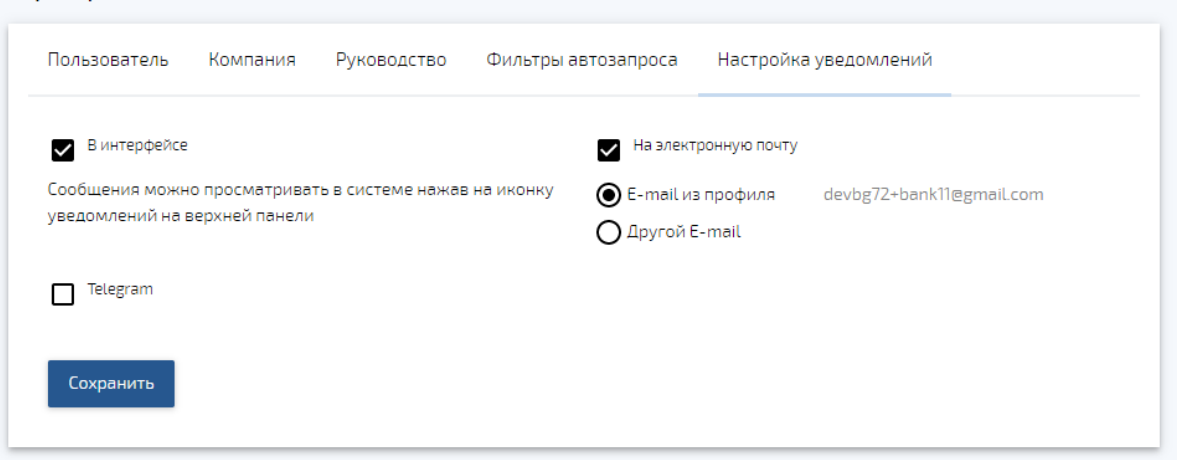

<span id="page-10-1"></span>**Рисунок 9. Вкладка "Настройка уведомлений" Профиля пользователя**

#### <span id="page-10-0"></span>**2.1. Прикрепление ЭП**

Чтобы прикрепить сертификат ЭП, на вкладке «Пользователь» Профиля пользователя [\(Рисунок](#page-6-0) 5) необходимо нажать на иконку «+». В открывшемся окне выбрать из раскрывающегося списка сертификат ЭП и нажать кнопку «Продолжить» ([Рисунок](#page-10-2) 10).

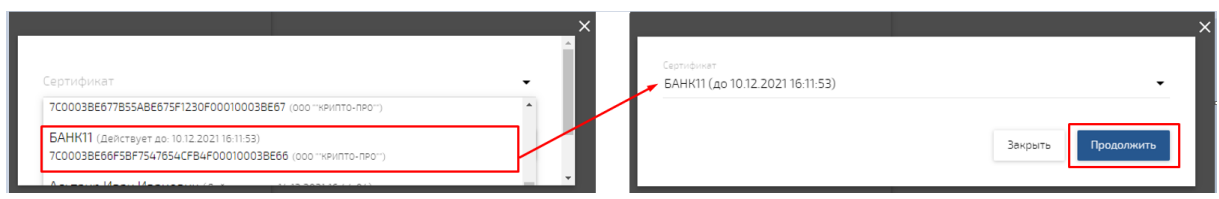

**Рисунок 10. Прикрепление сертификата ЭП**

<span id="page-10-2"></span>Подпись будет прикреплена к Профилю ([Рисунок](#page-11-1) 11)

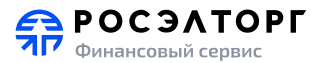

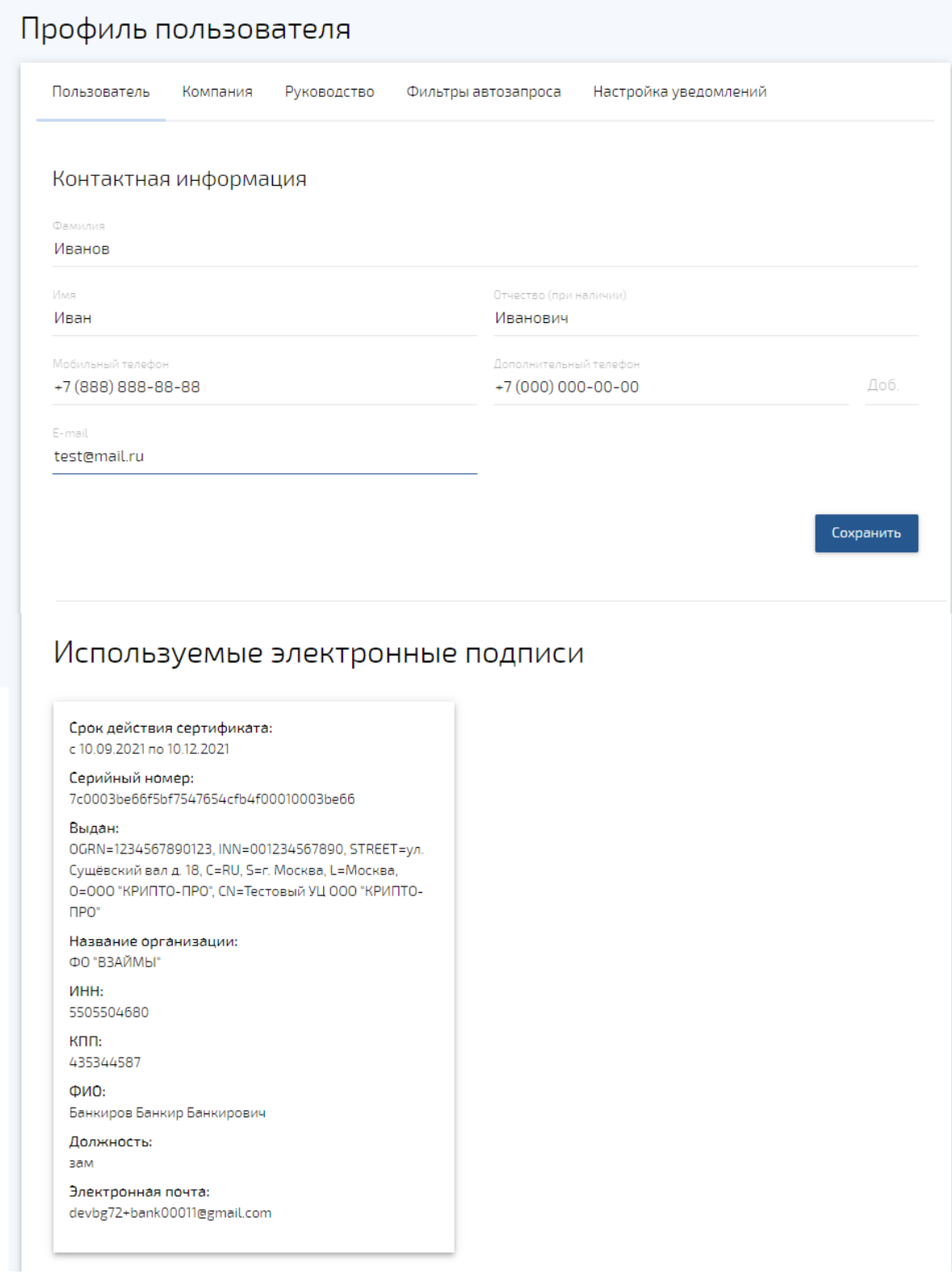

#### **Рисунок 11. Профиль пользователя с прикрепленной ЭП**

## <span id="page-11-1"></span><span id="page-11-0"></span>**2.2. Удаление ЭП из Профиля**

Для удаления прикрепленной ЭП в Профиле необходимо навести курсор в правый верхний угол прикрепленного сертификата ЭП и нажать на появившуюся пиктограмму «корзина» [\(Рисунок](#page-12-1) 12).

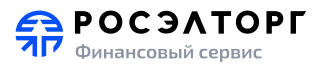

В открывшемся окне подтвердить действия по удаления сертификата, нажав кнопку «Да», сертификат ЭП будет удален. При нажатии кнопки «Нет», удаление сертификата не происходит.

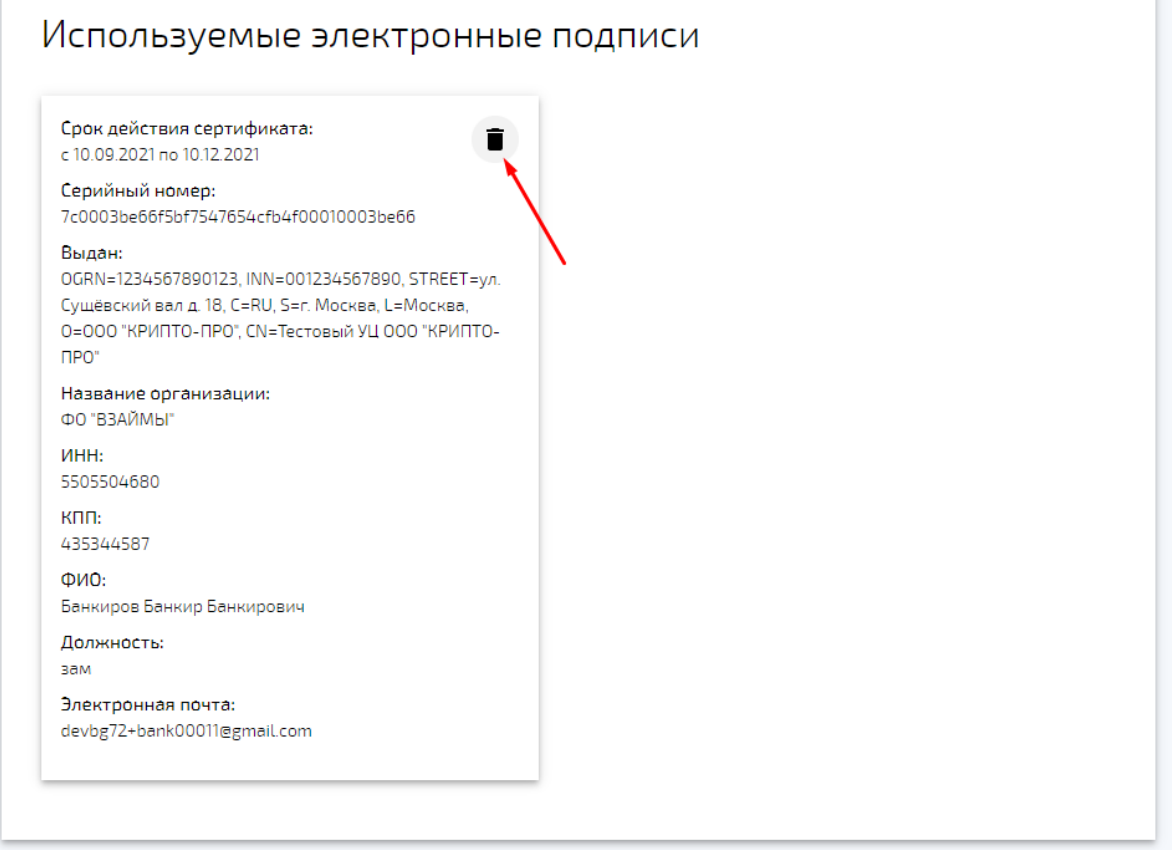

**Рисунок 12. Удаление ЭП**

#### <span id="page-12-1"></span><span id="page-12-0"></span>**2.3. Настройка автоматических запросов документов**

При подаче заявки клиент может прикрепить к ней не все документы, которые необходимы финансовой организации для рассмотрения заявки. У администратора финансовой организации есть возможность настроить автоматические запросы документов, чтобы заявка автоматически вернулась клиенту с запросом недостающего списка документов.

Для настройки на вкладке «Настройка автозапросов» Профиля пользователя ([Рисунок](#page-9-0) 8) необходимо указать наименование фильтра, вид продукта (Банковские гарантии, Кредиты/займы, Факторинг), организационно-правовую форму и систему налогообложения компании клиента, диапазон суммы банковской гарантии и отметить галочками типы документов, необходимые для рассмотрения заявки. А также написать «Сопроводительное письмо», которое будет видеть клиент при запросе информации. Примечание: можно настроить несколько фильтров для разных организационноправовых форм и систем налогообложения компании клиента, нажав на кнопку «Добавить», при этом появится дополнительный блок настроек.

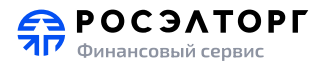

#### <span id="page-13-0"></span>**2.4. Настройка уведомлений**

На вкладке «Настройка уведомлений» Профиля пользователя [\(Рисунок](#page-10-1) 9) можно настроить способы получения уведомлений о поступлении новых заявок и о изменении их статуса рассмотрения.

Для настройки доступны следующие варианты:

- В интерфейсе уведомления можно просматривать в сервисе, нажав на «колокольчик» в верхнем меню;
- На электронную почту уведомления будут отправляться на электронную почту. По умолчанию сообщения отправляются на электронный адрес, указанный в Профиле пользователя. При необходимости, можно выбрать пункт «Другой E-mail» и указать любой другой ([Рисунок](#page-13-1) 13);
- Telegram уведомления будут отправляться в Telegram-чат. Для этого необходимо подписаться на бот BgRoseltorg, кликнув по ссылке «Подписаться», и в окне чата в Telegram нажать кнопку /Start

## Профиль пользователя

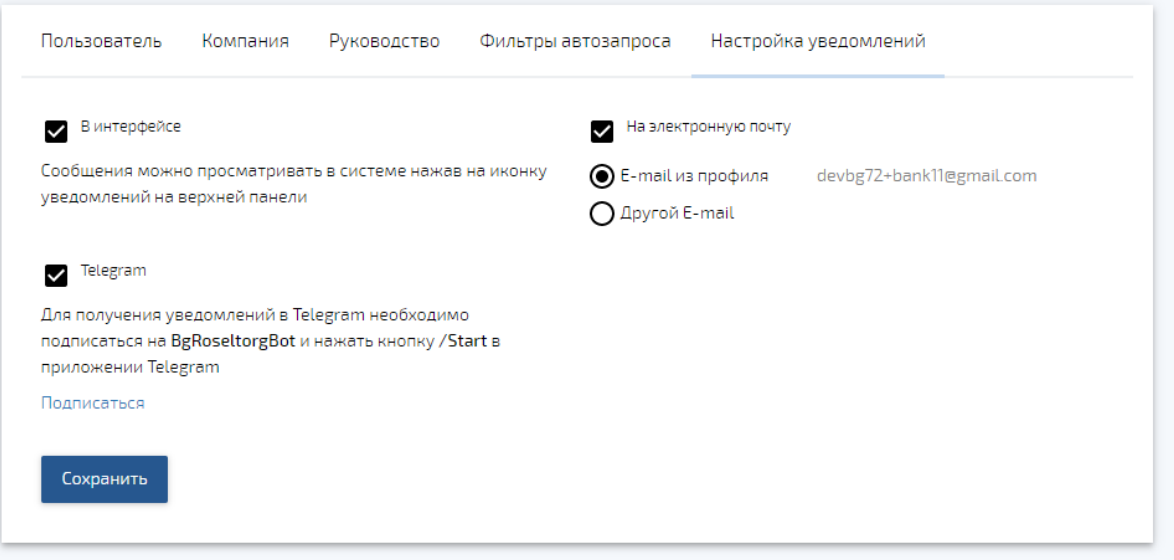

<span id="page-13-1"></span>**Рисунок 13. Настройка уведомлений**

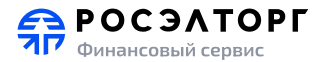

# **3. Работа с заявками**

<span id="page-14-0"></span>При выборе пункта меню «Заявки» отображается список заявок, поступивших на рассмотрение в финансовую организацию.

| <b>POCSATOPE</b><br>Финансовые услуги |                       |                                  |                                                                        |           |                                         | △                 | <b>©</b> 8800 200-18-77 | Заявки | Иван Иванов V |
|---------------------------------------|-----------------------|----------------------------------|------------------------------------------------------------------------|-----------|-----------------------------------------|-------------------|-------------------------|--------|---------------|
|                                       | Заявки                |                                  |                                                                        |           |                                         | Выгрузить заявки  |                         |        |               |
|                                       |                       | Все продукты Банковские гарантии | Кредиты/займы                                                          |           |                                         | Расширенный поиск |                         |        |               |
|                                       |                       | Номер и дата Организация и ИНН   | Вид услуги и срок действия                                             |           | Сумма, руб. Статус и дата               |                   |                         |        |               |
|                                       | No 4395<br>2510 2020  | КЛИЕНТ11_тест<br>7707704692      | Гарантия возврата аванса<br>$(223 - 03)$<br>c 2810 2020 ho 3110 2020   | 1230,00   | Запрос информации<br>26.10.2020 в 10.06 | 山 国               |                         |        |               |
|                                       | No 4394<br>2510.2020  | EBTIT TecT<br>7707704692         | Кредит на исполнение<br>контракта (615-ПП)<br>c 2910 2020 no 3110 2020 | 12 300,00 | Выдано<br>2610.2020 e 10:00             | 山 国               |                         |        |               |
|                                       | Ne 4393<br>2610 2020  | EBTΠ тест<br>7707704692          | Гарантия возврата аванса<br>$(223 - 03)$<br>c 29.10.2020 no 31.10.2020 | 1230.00   | Выдано<br>26.10.2020 a 09.41            | 山 国               |                         |        |               |
|                                       | No 4392<br>23.10.2020 | E3TΠ тест<br>7707704692          | Кредит на исполнение<br>контракта (223-Ф3)<br>c 3010 2020 no 3110 2020 | 123,00    | На рассмотрении<br>23.10.2020 в 15.03   | 山 印               |                         |        |               |
|                                       | Ne 4386<br>23102020   | КЛИЕНТ11_тест<br>7707704692      | Тендерный кредит/займ<br>$(615 - \Pi)$<br>c 30 10 2020 no 3110 2020    | 123,00    | Выдано<br>2310 2020 a 14:22             | 山 印               |                         |        |               |

**Рисунок 14. Переход в раздел "Заявки"**

#### **3.1. Поиск заявок**

<span id="page-14-1"></span>Чтобы найти заявку/заявки:

- 1. Раскройте блок «Расширенный поиск», при необходимости предварительно переключившись на вкладку интересующего типа продукта - «Банковская гарантия», «Кредиты/займы» [\(Рисунок](#page-15-1) 15).
- 2. Выберите параметры поиска заявки/-ок и нажмите кнопку «Применить». В результате поиска отобразится список заявок, удовлетворяющих условию поиска.

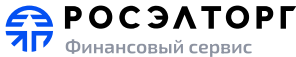

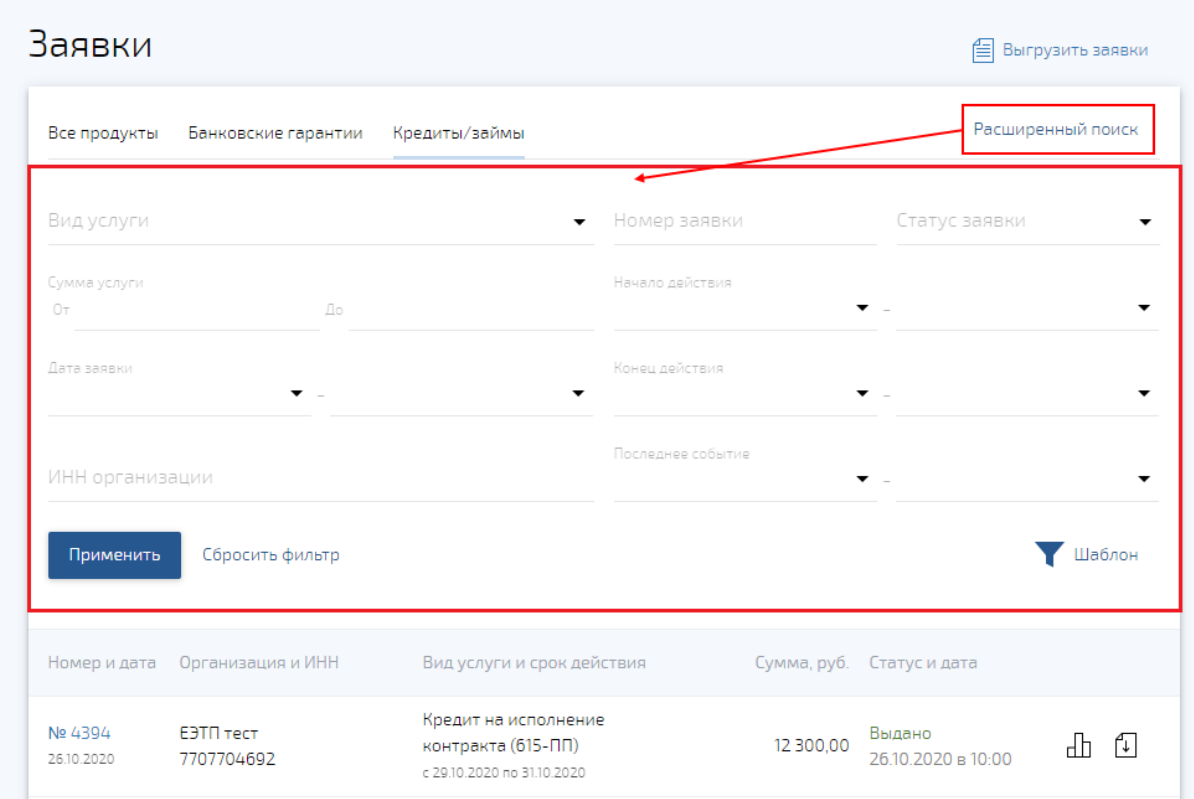

**Рисунок 15. Расширенный поиск заявок**

# <span id="page-15-1"></span><span id="page-15-0"></span>**3.2. Карточка заявки**

Чтобы открыть заявку, кликните по номеру заявки в списке.

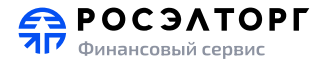

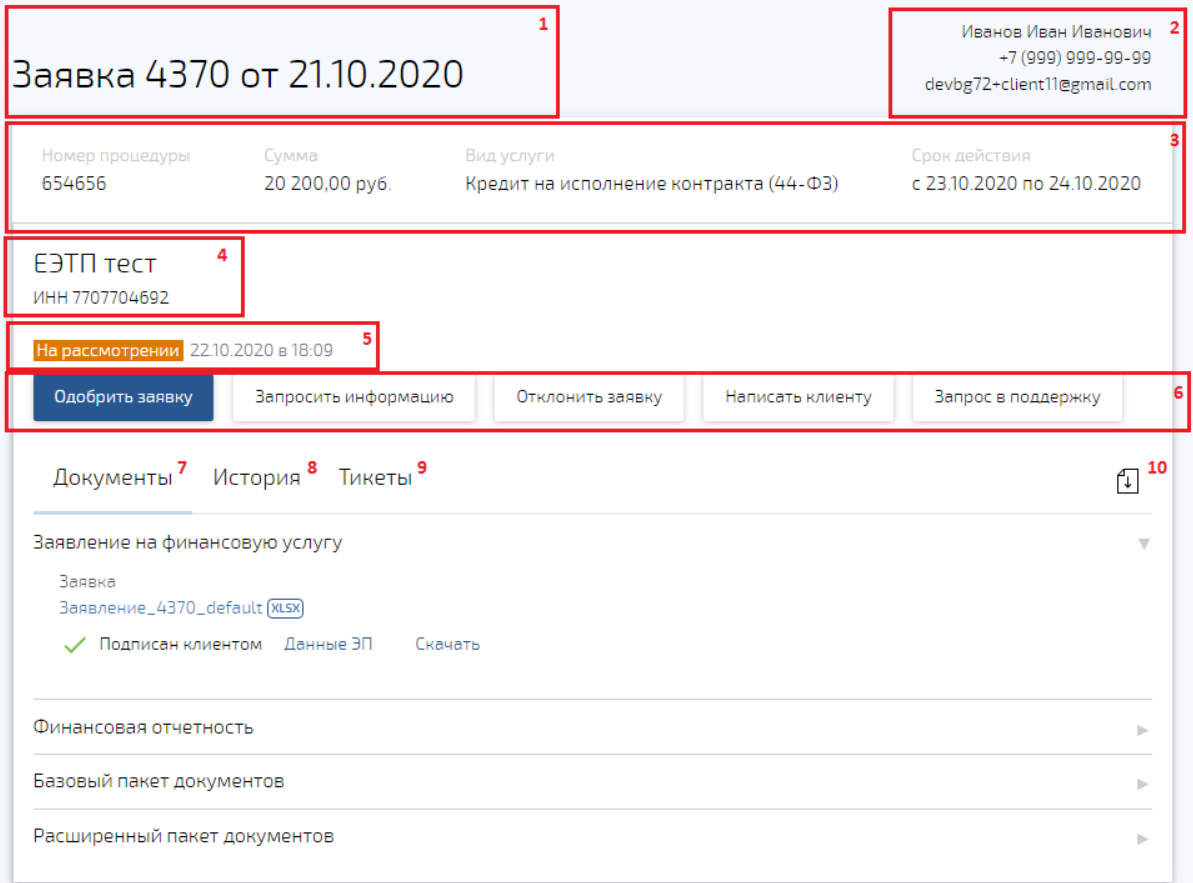

#### **Рисунок 16. Карточка заявки**

<span id="page-16-1"></span>Карточка заявки [\(Рисунок](#page-16-1) 16) содержит следующую информацию:

- 1. Номер и дата создания заявки;
- 2. Контактное лицо заявителя;
- 3. Основные сведения по заявке (номер процедуры, требуемая сумма, вид услуги, срок действия);
- 4. Наименование и ИНН организации заявителя;
- 5. Текущий статус рассмотрения и дата его установки;
- 6. Панель функциональных кнопок (набор доступных функций зависит от вида продукта и текущего статуса рассмотрения. Подробнее в разделе [3.3](#page-18-0)[-3.4\)](#page-24-2);
- 7. Вкладка «Документы» (подробнее в разделе [3.2.1\)](#page-16-0);
- 8. Вкладка «История» (подробнее в разделе [3.2.2\)](#page-17-0);
- 9. Вкладка «Тикеты» (подробнее в разделе [3.4.7\)](#page-27-1);
- 10. Пиктограмма выгрузки архива документов предназначена для выгрузки всех документов, приложенных к заявке, в одном архиве.

#### <span id="page-16-0"></span>**3.2.1 Вкладка «Документы»**

Вкладка «Документы» содержит приложенные к заявке документы.

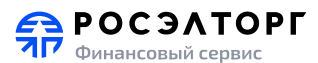

Чтобы скачать документ, необходимо кликнуть по названию файла.

Чтобы просмотреть данные сертификата ЭП, которым подписан документ, необходимо нажать ссылку «Данные ЭП», откроется всплывающее окно ([Рисунок](#page-17-1) 17).

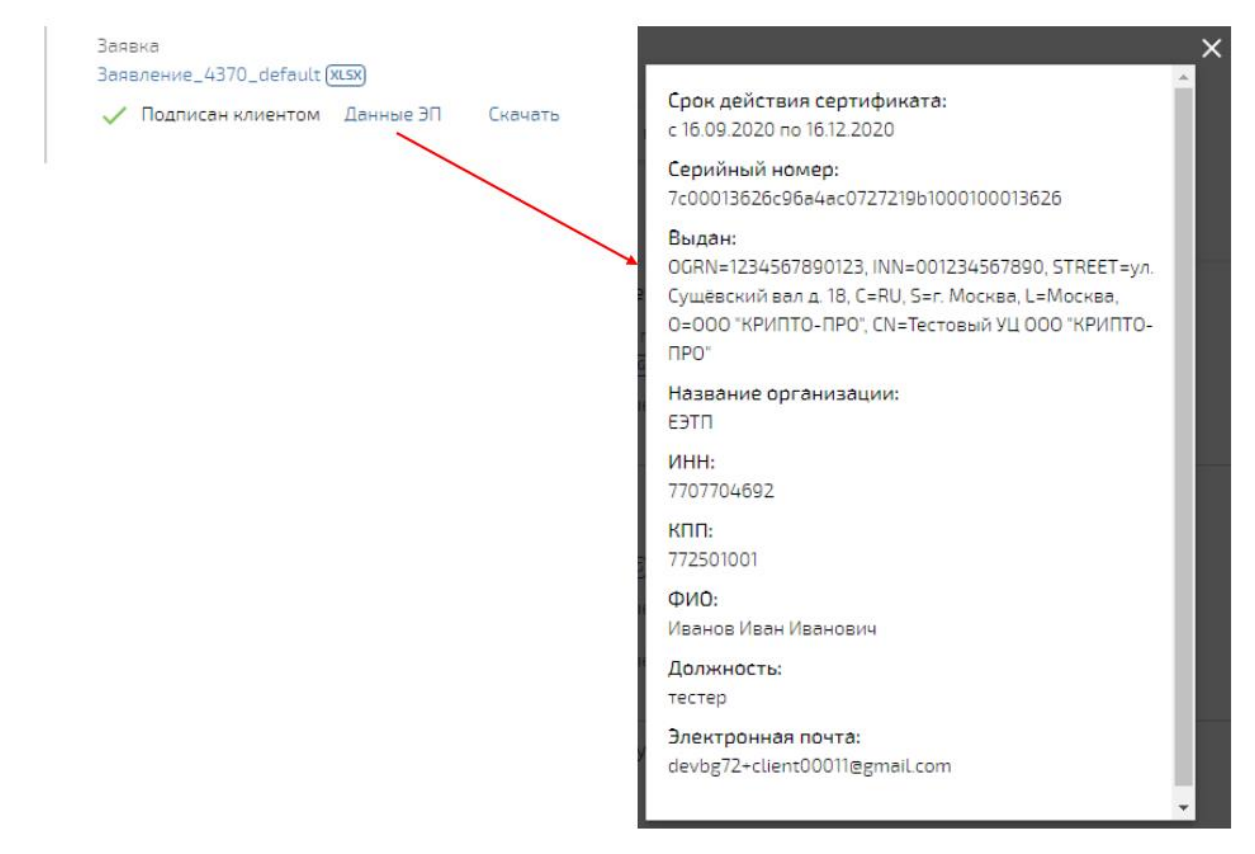

#### **Рисунок 17. Просмотр данных ЭП**

<span id="page-17-1"></span>Чтобы скачать файл ЭП, которым был подписан документ, необходимо нажать ссылку «Скачать», сформируется архив, содержащий отсоединенную электронную подпись в формате .sig ([Рисунок](#page-17-2) 18)

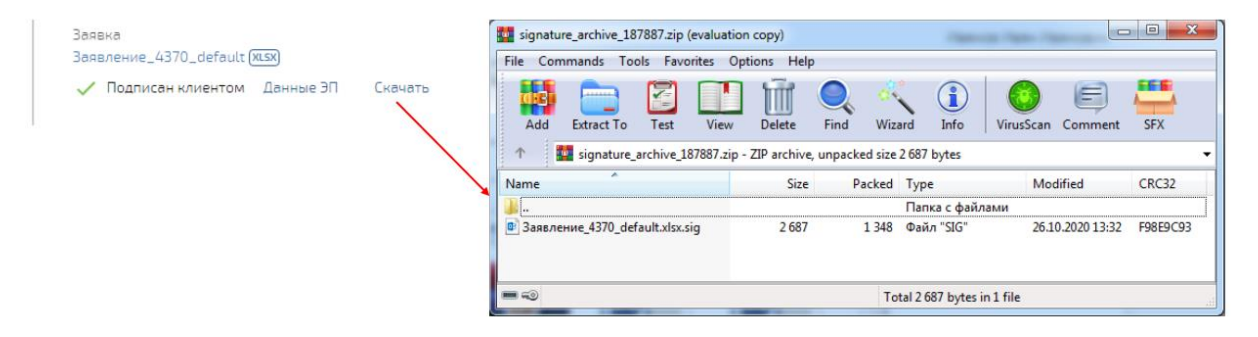

#### **Рисунок 18. Скачивание файла ЭП**

#### <span id="page-17-2"></span>**3.2.2 Вкладка «История»**

<span id="page-17-0"></span>Вкладка «История» содержит хронологию изменения статусов рассмотрения заявки ([Рисунок](#page-18-1) 19)

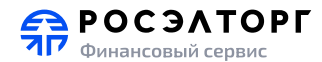

| Документы          | История<br>Тикеты                                                                                                    |
|--------------------|----------------------------------------------------------------------------------------------------|
| 07.09.2020 a 11:57 | Подписано клиентом                                                                                                    |
| 07.09.2020 в 11:52 | Одобрено                                                                                                    |
| 07.09.2020 a 11:43 | На рассмотрении                                                                                                    |
|                    | - Свидетельство на право собственности объекта недвижимости /Договор аренды площадей, используемых<br>в бизнесе<br>- Копии паспорта генерального директора<br>– Устав (все страницы)<br>– Выписка из реестра акционеров, сроком не более 30 календарных дней с момента выдачи<br>- Учредительный договор<br>- Копии паспорта учредителей бизнеса<br>$-$ Заявка<br>– Бухгалтерский баланс и отчет о финансовых результатах за 2 кв. 2020 года (с подписью и печатью<br>организации)<br>– Бухгалтерский баланс и отчет о финансовых результатах за 1 кв. 2020 года (с подписью и печатью<br>организации)<br>- Бухгалтерский баланс и отчет о финансовых результатах за 2019 год (с отметкой ИФНС/квитанция о<br>приёме) |
|                    |                                                                                                    |

**Рисунок 19. Вкладка "История"**

# <span id="page-18-1"></span><span id="page-18-0"></span>**3.3. Работа с заявками по продукту «Банковская гарантия»**

Функции, доступные на разных стадиях рассмотрения заявки на БГ, представлены в таблице ниже:

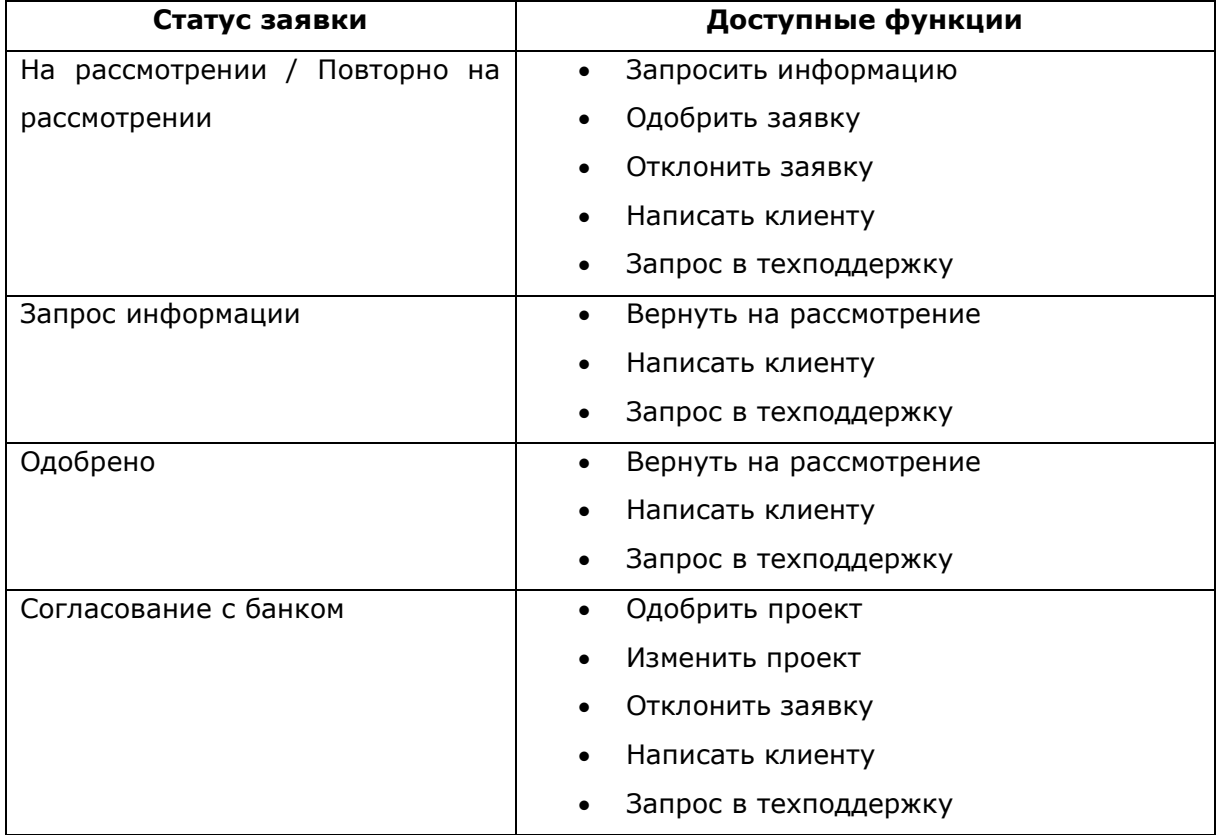

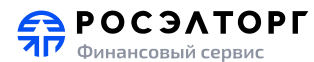

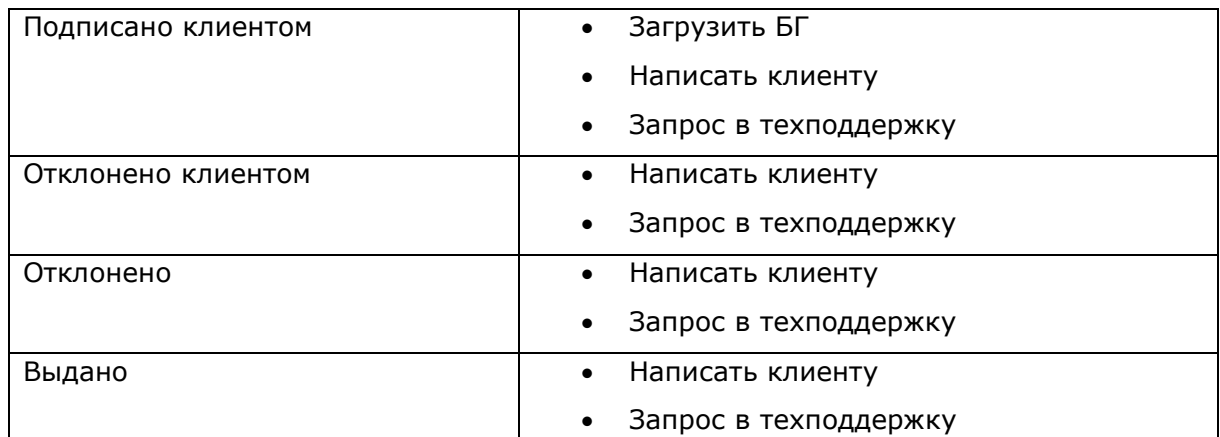

#### <span id="page-19-0"></span>**3.3.1 Запросить информацию**

При рассмотрении заявки может понадобиться запросить дополнительную информацию/документы у клиента, для этого нажмите функциональную кнопку «Запрос информации», на экране отобразится всплывающее окно [\(Рисунок](#page-20-2) 20).

Пометьте «галочками» документы, которые требуется запросить у клиента (отфильтровать список можно, введя часть наименования документа в строку поиска), напишите сообщение клиенту и нажмите кнопку «Отправить». Статус рассмотрения измениться на «Запрос информации».

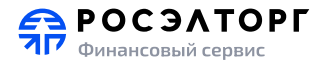

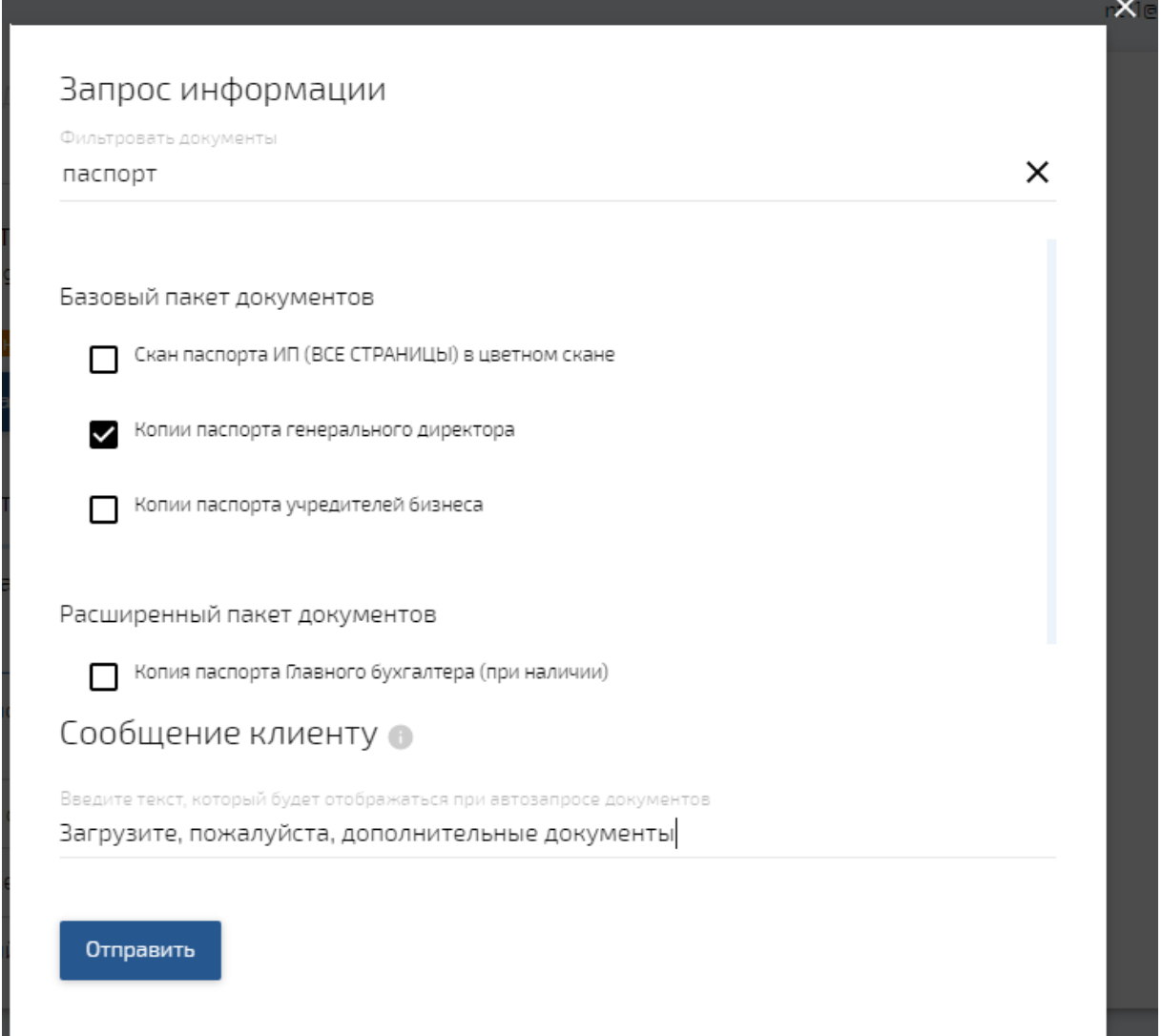

**Рисунок 20. Запрос информации**

#### <span id="page-20-2"></span>**3.3.2 Вернуть на рассмотрение**

<span id="page-20-0"></span>Чтобы вернуть заявку на рассмотрение, нажмите функциональную кнопку «Вернуть на рассмотрение». Статус рассмотрения измениться на «Повторно на рассмотрении».

#### <span id="page-20-1"></span>**3.3.3 Одобрить заявку**

Чтобы одобрить заявку и выставить условия оферты по БГ, нажмите функциональную кнопку «Одобрить заявку», на экране отобразится всплывающее окно [\(Рисунок](#page-21-1) 21).

Укажите размер комиссии за услугу в рублях и загрузите следующие документы:

- Счет на оплату
- Соглашение (договор)
- Проект БГ (*обязателен для загрузки*)

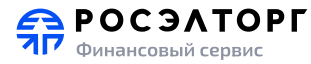

И нажмите кнопку «Отправить». Статус рассмотрения измениться на «Одобрено».

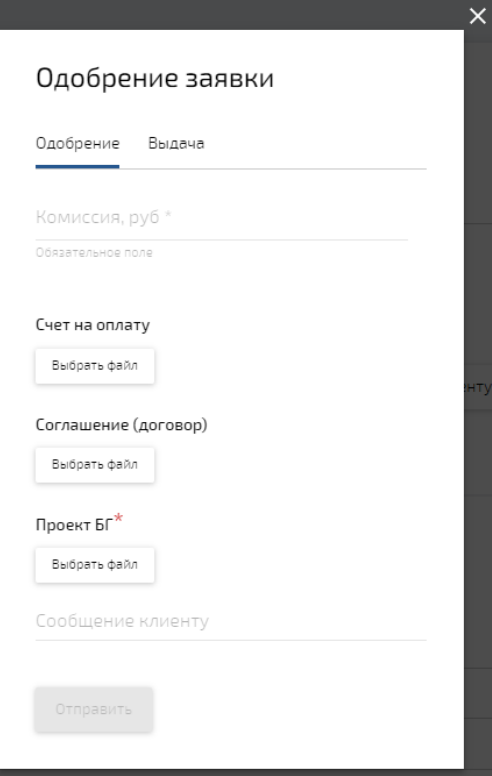

**Рисунок 21. Одобрение заявки**

#### <span id="page-21-1"></span>**3.3.4 Одобрить проект БГ**

<span id="page-21-0"></span>Если после выставления оферты клиент загрузил для согласования другой вариант проекта БГ, который вас устраивает, нажмите функциональную кнопку «Одобрить проект» ([Рисунок](#page-22-2) 22). Статус рассмотрения измениться на «Одобрено». Клиент должен будет подписать согласованный проект БГ ЭП.

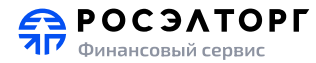

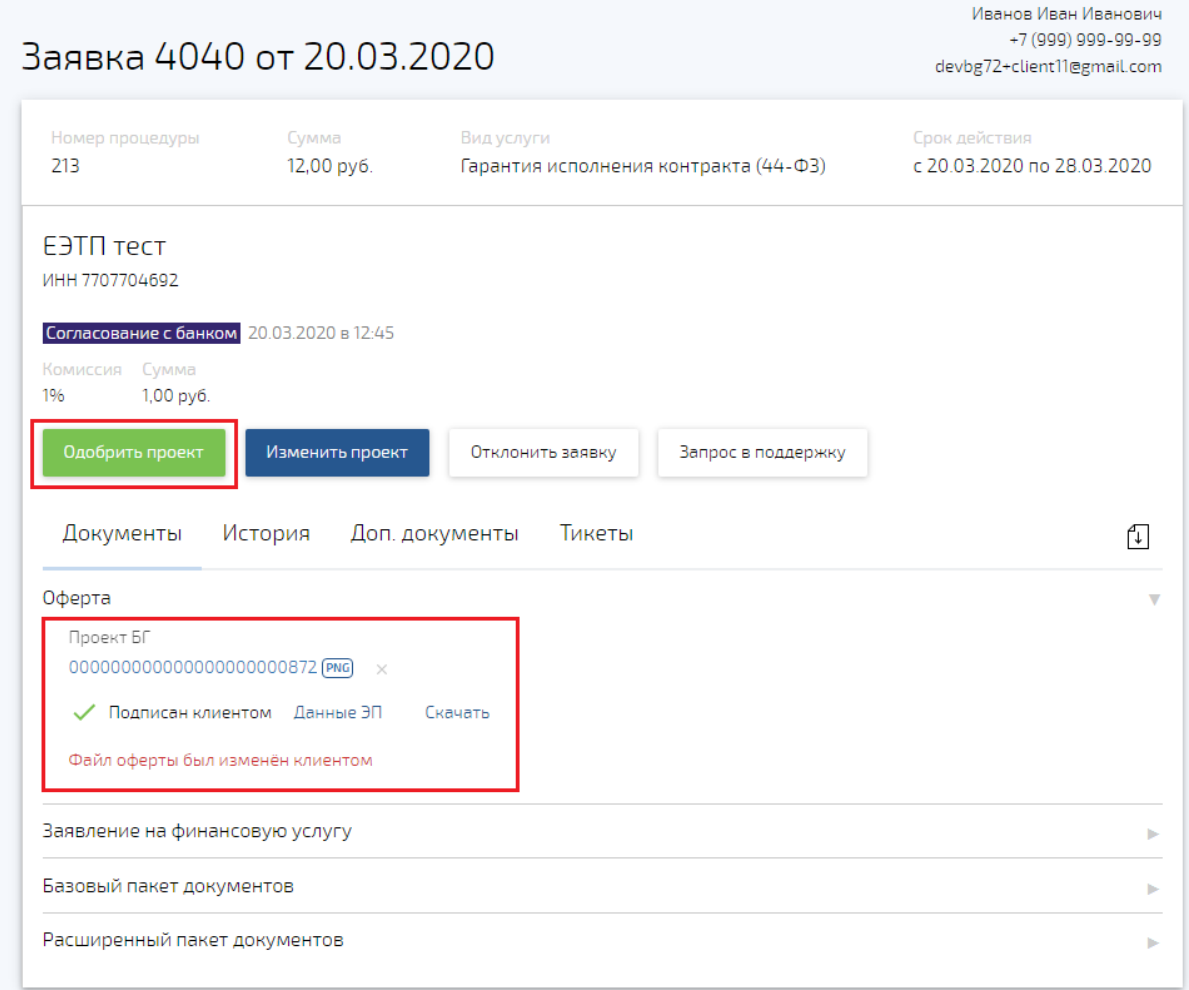

**Рисунок 22. Одобрение проекта БГ**

## <span id="page-22-2"></span>**3.3.5 Изменить проект БГ**

<span id="page-22-0"></span>Если после выставления оферты клиент загрузил для согласования другой вариант проекта БГ, формат которого вас не устраивает, нажмите функциональную кнопку «Изменить проект» [\(Рисунок](#page-22-2) 22), на экране отобразится всплывающее окно ( аналогичное **Ошибка! Источник ссылки не найден.**).

<span id="page-22-1"></span>Загрузите новую редакцию проекта БГ и нажмите кнопку «Отправить». Статус рассмотрения измениться на «Одобрено».

## **3.3.6 Загрузить БГ**

После выпуска БГ необходимо:

- 1. Загрузите файл выпущенной БГ и нажмите кнопку «Подписать и направить» ([Рисунок](#page-23-1) 23)
- 2. Во всплывающем окне [\(Рисунок](#page-23-2) 24) выберите сертификат ЭП и нажмите кнопку «Подписать». Приложенный файл БГ подпишется выбранное ЭП, статус рассмотрения измениться на «Выдано».

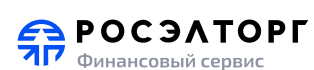

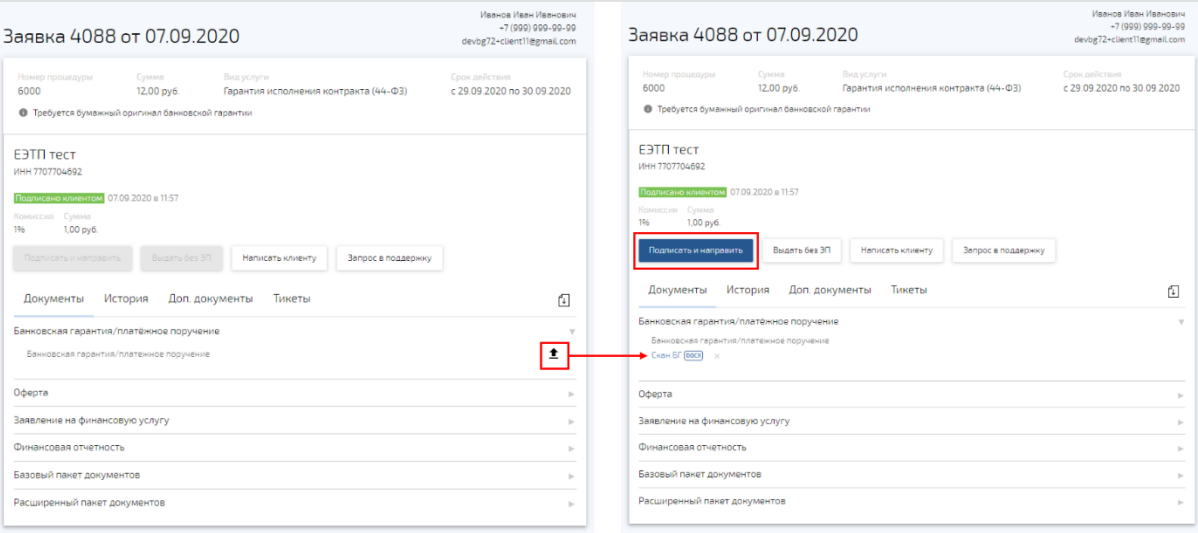

#### **Рисунок 23. Загрузка БГ**

<span id="page-23-1"></span>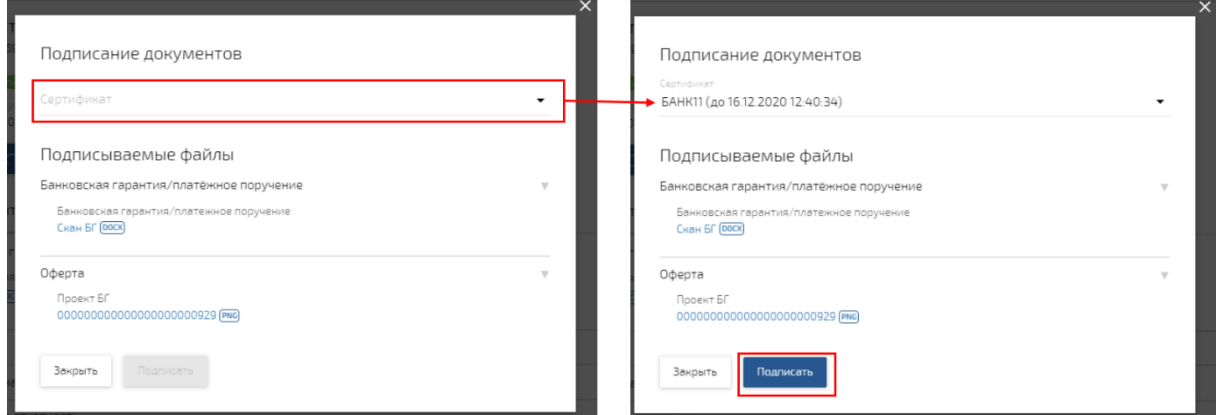

**Рисунок 24. Подписание документов**

#### <span id="page-23-2"></span><span id="page-23-0"></span>**3.3.7 Отклонить заявку**

Чтобы отклонить заявку:

- 1. Нажмите функциональную кнопку «Отклонить заявку» [\(Рисунок](#page-16-1) 16), на экране отобразится всплывающее окно [\(Рисунок](#page-23-3) 25).
- 2. При необходимости введите причину отклонения заявки и нажмите кнопку «Подтвердить». Статус рассмотрения измениться на «Отклонено».

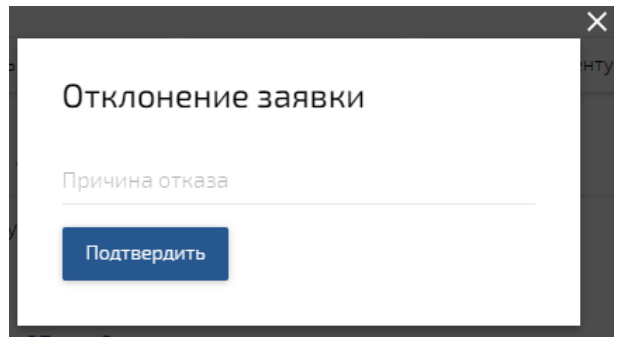

<span id="page-23-3"></span>**Рисунок 25. Отклонение заявки**

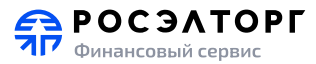

#### **3.3.8 Написать клиенту**

<span id="page-24-0"></span>Переписка по заявке с клиентом происходит в форме чата. Чтобы открыть чат, нажмите функциональную кнопку «Написать клиенту» [\(Рисунок](#page-16-1) 16), откроется всплывающее окно чата [\(Рисунок](#page-24-3) 26)

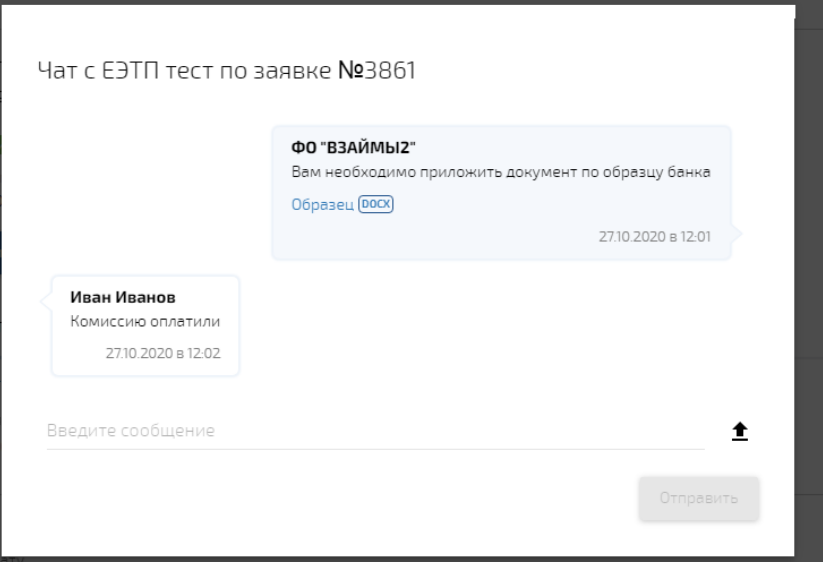

**Рисунок 26. Чат с клиентом**

<span id="page-24-3"></span>Чтобы отправить сообщение клиенту, введите текст сообщения (при необходимости, загрузите файл) и нажмите кнопку «Отправить» [\(Рисунок](#page-24-4) 27)

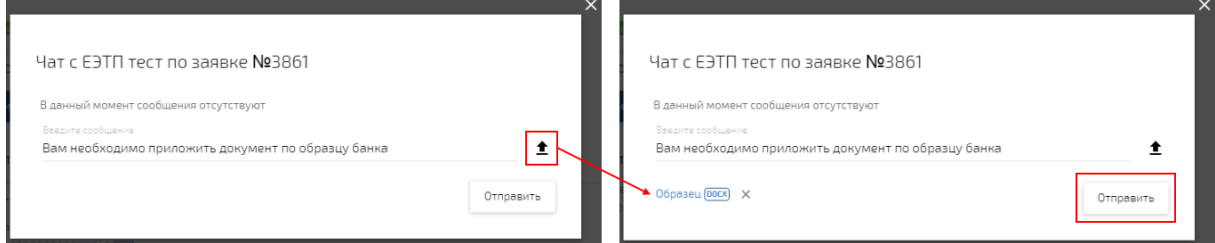

**Рисунок 27. Написать клиенту**

#### <span id="page-24-4"></span>**3.3.9 Запрос в техподдержку**

<span id="page-24-2"></span><span id="page-24-1"></span>Запросы в техническую поддержку по работе с заявками описаны в разделе [3.4.7.](#page-27-1)

#### **3.4. Работа с заявками по продукту «Кредиты/займы»**

Функции, доступные на разных стадиях рассмотрения заявки на кредит/займ, представлены в таблице ниже:

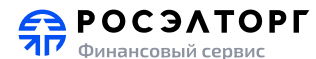

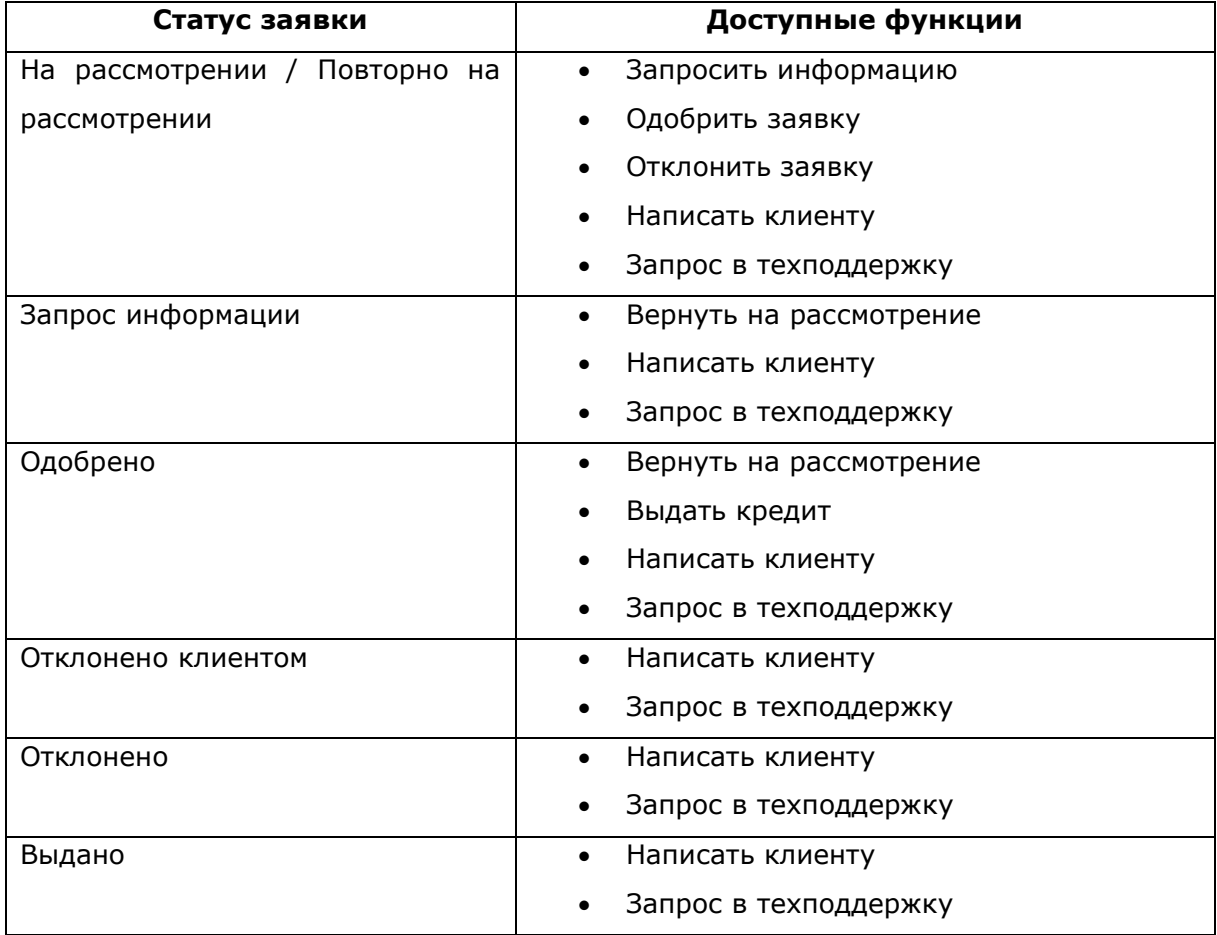

#### <span id="page-25-0"></span>**3.4.1 Запросить информацию**

<span id="page-25-1"></span>Запрос информации по заявке на кредит/займ происходит аналогично запросу по заявке на БГ (см. раздел [3.3.1\)](#page-19-0).

#### **3.4.2 Вернуть на рассмотрение**

Вернуть в работу заявку на кредит/займ можно аналогично заявке на БГ (см. раздел [3.3.2\)](#page-20-0).

#### <span id="page-25-2"></span>**3.4.3 Одобрить заявку**

Чтобы одобрить заявку и выставить условия оферты, нажмите функциональную кнопку «Одобрить заявку», на экране отобразится всплывающее окно [\(Рисунок](#page-26-2) 28).

Укажите годовую ставку кредита в процентах и размер комиссии за услугу в рублях. При необходимости, напишите сообщение клиенту и нажмите кнопку «Отправить». Статус рассмотрения измениться на «Одобрено».

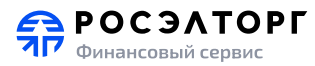

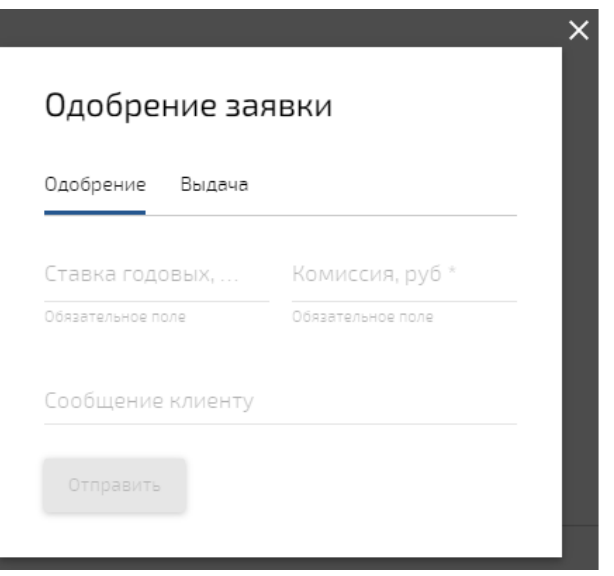

**Рисунок 28. Одобрение заявки**

#### <span id="page-26-2"></span>**3.4.4 Выдать кредит**

<span id="page-26-0"></span>После подписания с клиентом договора кредитования/займа по заявке необходимо заявку перевести в статус «Выдано», для этого:

- 1. Нажмите функциональную кнопку «Выдача», на экране отобразится всплывающее окно ([Рисунок](#page-26-3) 29)
- 2. При необходимости, отредактируйте процент и сумму комиссии, введите текст сообщения клиенту и нажмите кнопку «Отправить». Статус рассмотрения измениться на «Выдано».

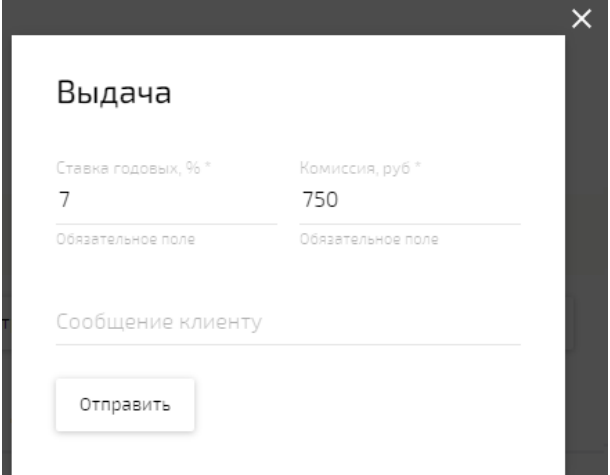

**Рисунок 29. Выдача кредита/займа**

#### <span id="page-26-3"></span>**3.4.5 Отклонить заявку**

<span id="page-26-1"></span>Отклонить заявку на кредит/займ можно аналогично заявке на БГ (см. раздел [3.3.7\)](#page-23-0).

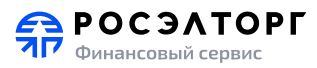

# **3.4.6 Написать клиенту**

<span id="page-27-1"></span><span id="page-27-0"></span>Переписка с клиентом по заявке на кредит/займ происходит аналогично заявке на БГ (см. раздел [3.3.8\)](#page-24-0)

#### **3.4.7 Запрос в техподдержку**

Запросы в техническую поддержку по работе с заявками описаны в разделе [3.4.7.](#page-27-1)

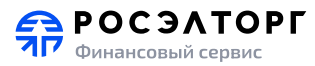

# **4. Тикеты**

<span id="page-28-0"></span>Тикет – обращение по какому-либо вопросу или проблеме по заявке в службу технической поддержки.

#### <span id="page-28-1"></span>**4.1. Создание нового тикета**

Чтобы открыть новый тикет по заявке, необходимо:

- 1. В карточке заявки нажать кнопку «Запрос в поддержку» (блок 6 [Рисунок](#page-16-1) 16)
- 2. Во всплывающем окне ввести сообщение и нажать кнопку «Отправить»

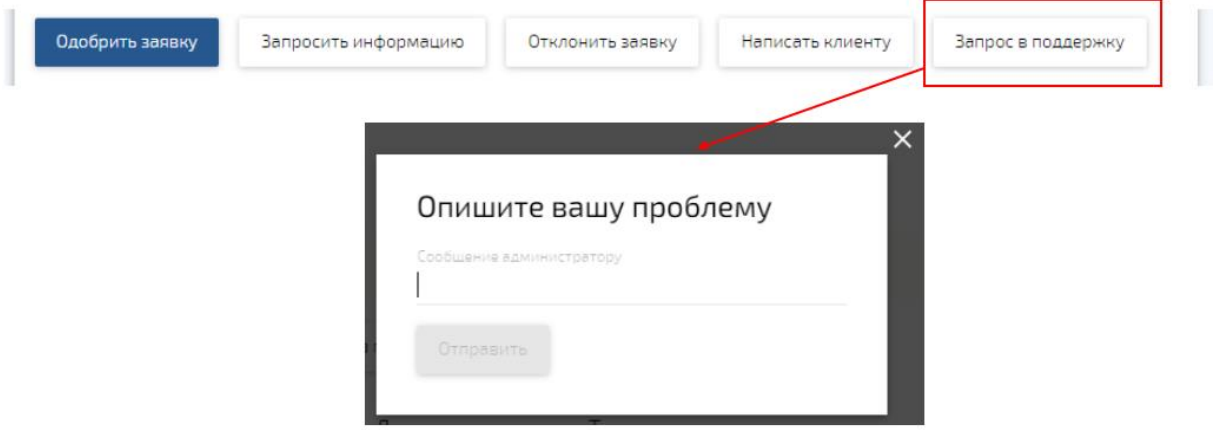

**Рисунок 30. Создание нового тикета**

## <span id="page-28-2"></span>**4.2. Просмотр сообщений по тикету**

Чтобы просмотреть сообщения от технической поддержки по тикету, необходимо:

- 1. Открыть вкладку «Тикеты» в карточке заявки [\(Рисунок](#page-16-1) 16) и кликнуть по тикету в списке
- 2. В открывшемся всплывающем окне отобразится чат (переписка) по тикету между сотрудников финансовой организации и специалистов технической поддержки сервиса [\(Рисунок](#page-29-0) 31)
- 3. При необходимости введите текст сообщения и нажмите кнопку «Отправить».

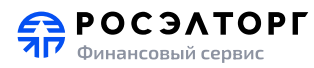

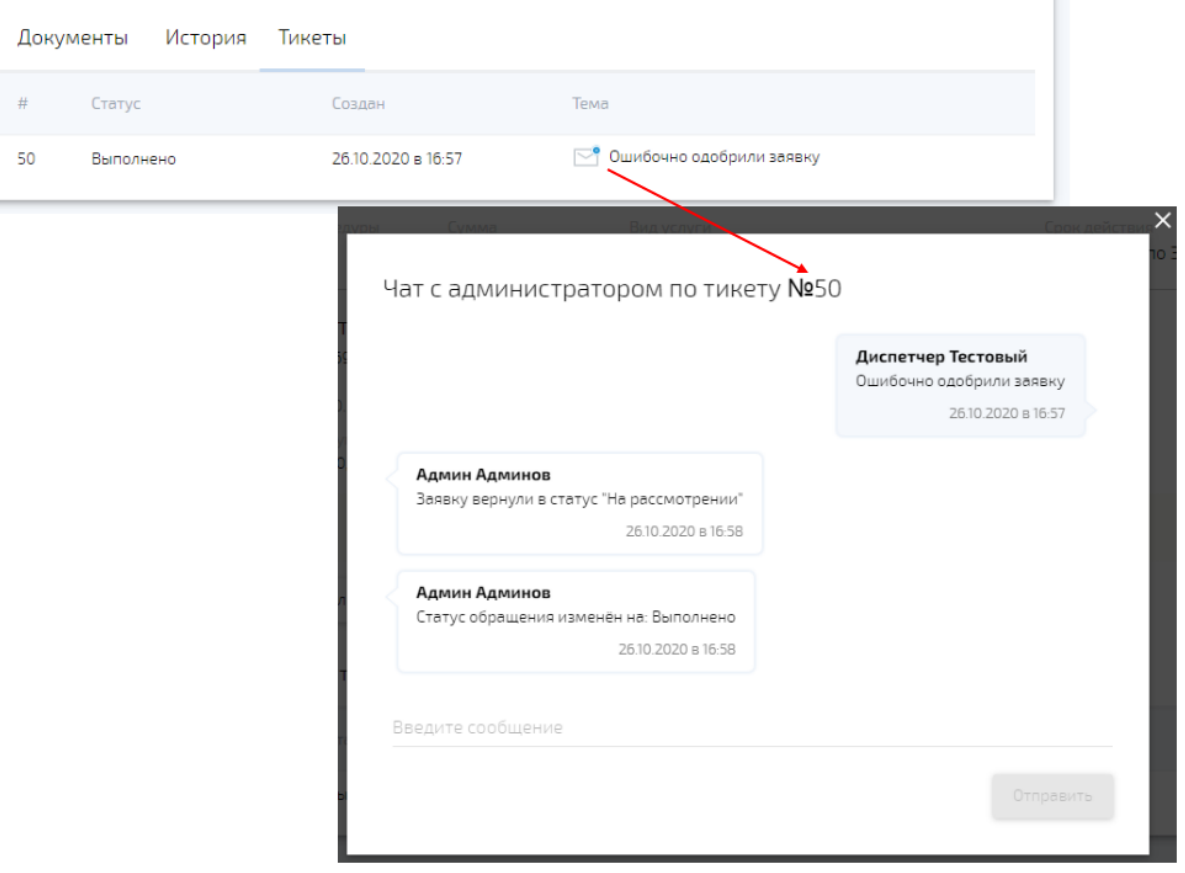

<span id="page-29-0"></span>**Рисунок 31. Чат по тикету**